#### **Global Voyager Online Travel**

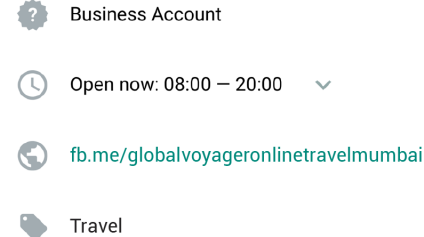

- We offer a wide range of tour packages with m customized itineraries and competitively priced hotel deals for all your traveling needs
- O 201, Areniia Corner, Mumbai, Maharashtra

#### Phone number

+91 55512 34567

Mobile

# **WhatsApp Business API: Onboarding Guide for End Clients**

Last updated: October 28, 2019

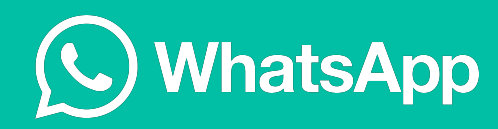

# Agenda 3

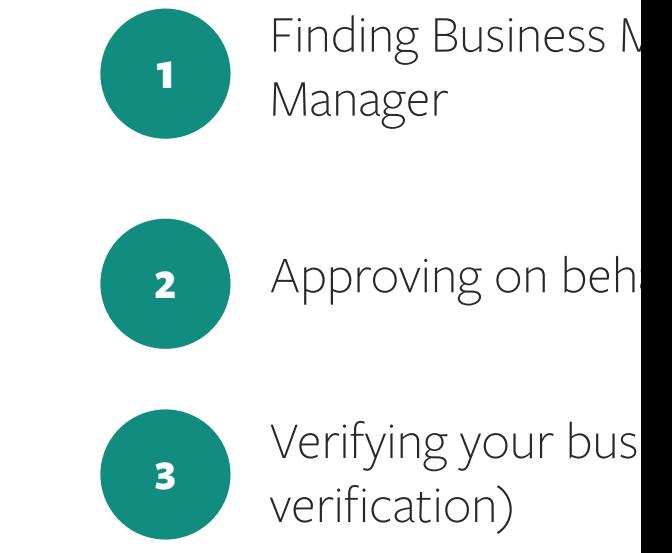

**Additional Resources from Faceb 1) WhatsApp Business API onboard** https://www.facebook.com/business/

**2)** Instructions for Facebook bus https://www.facebook.com/business/

## Finding Business Manager ID

To find Business Manager ID within Business Manager, follow these steps:

- Go to "Business Settings," and click "Business Info."
- Business Manager ID is displayed under its business name

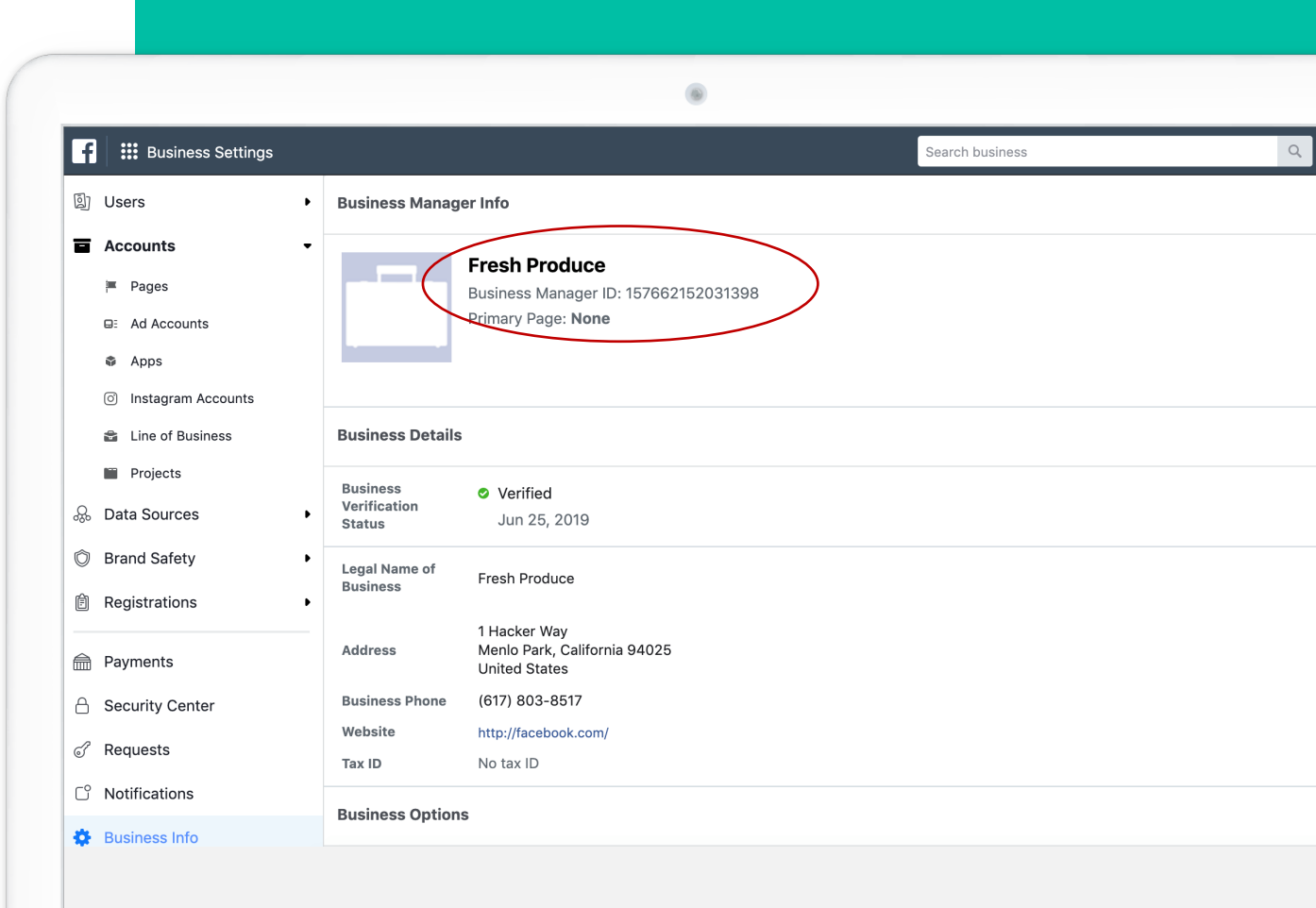

## Approving messaging on behalf of request

Your provider will send messages from your WhatsApp business account on behalf of your business.

When your provider sends a "messaging on behalf of" request, you will receive a notification within Business Manager and by email.

To approve this request, go to **Requests** under **Business Settings** part of your Business Manager.

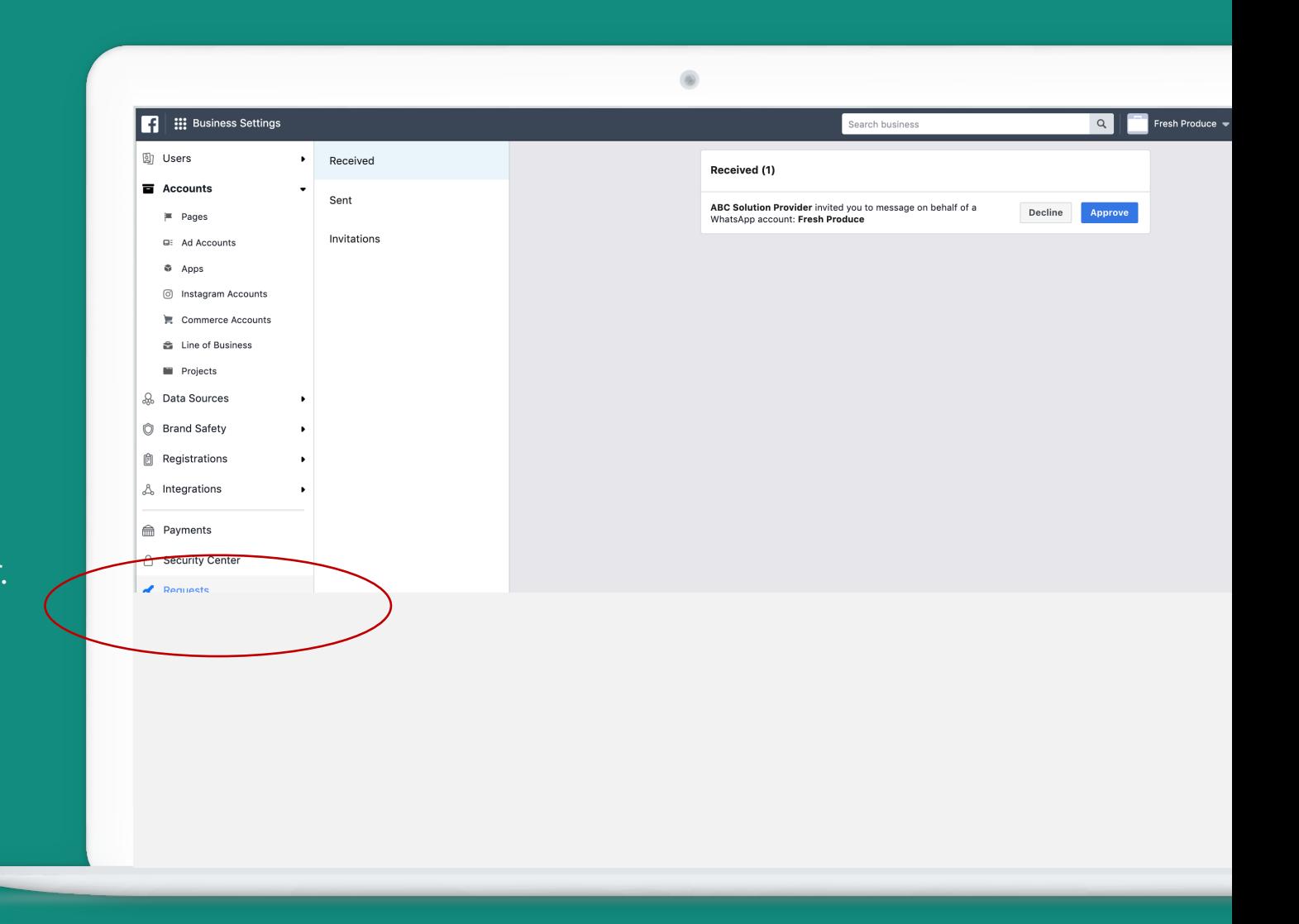

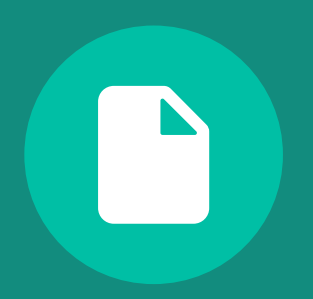

# Facebook business verification

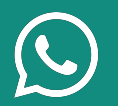

If your business has not completed business verification, initiate the verification process (go to **Business Settings** and click on **Security Center**.

You can initiate the verification process anytime AFTER your provider has created a WhatsApp business account for your business.

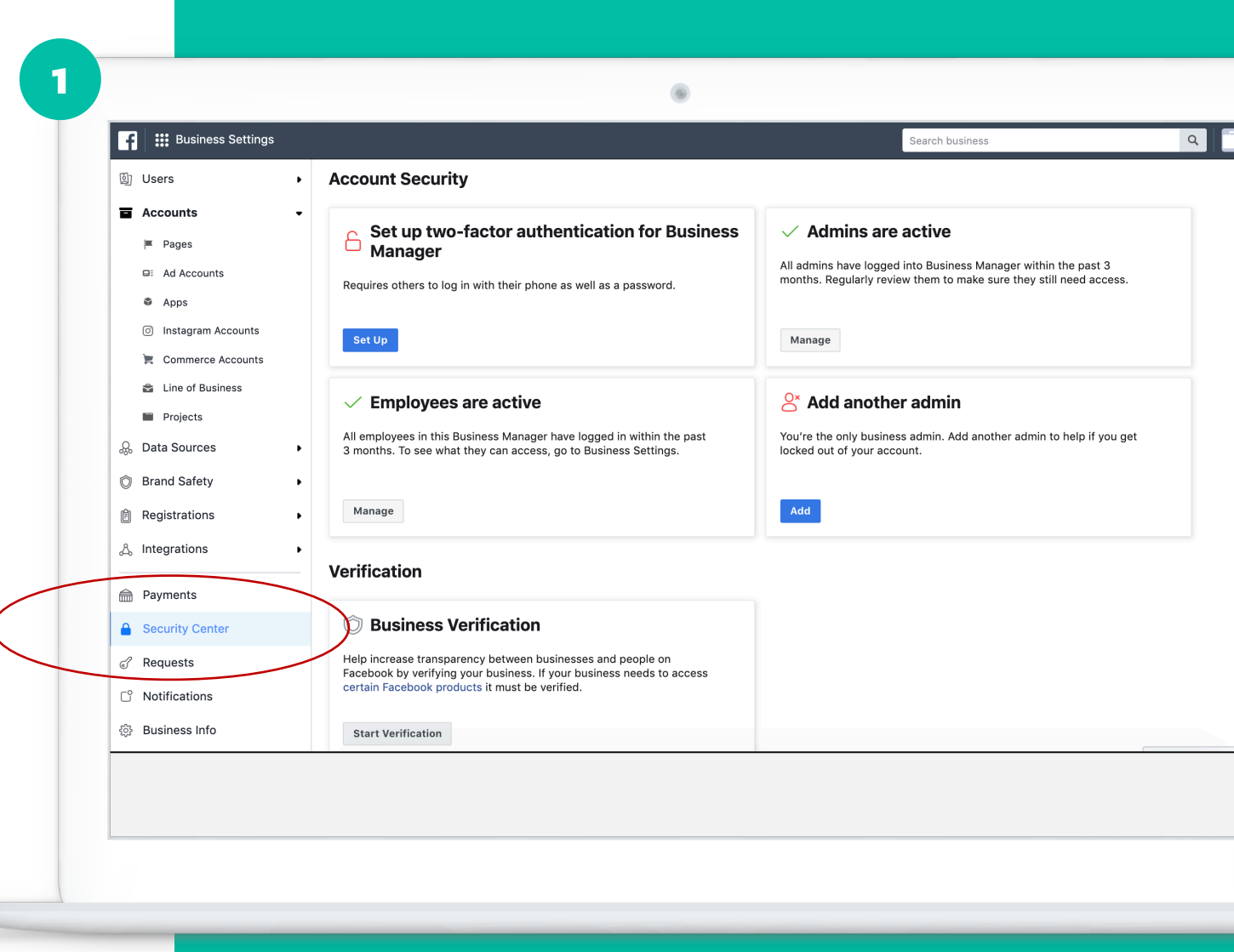

2

Fill out information about your business and attach documents when prompted.

To see which types of documents are accepted, follow this link:

https://www.facebook.com/business/help/20585 15294227817?id=180505742745347

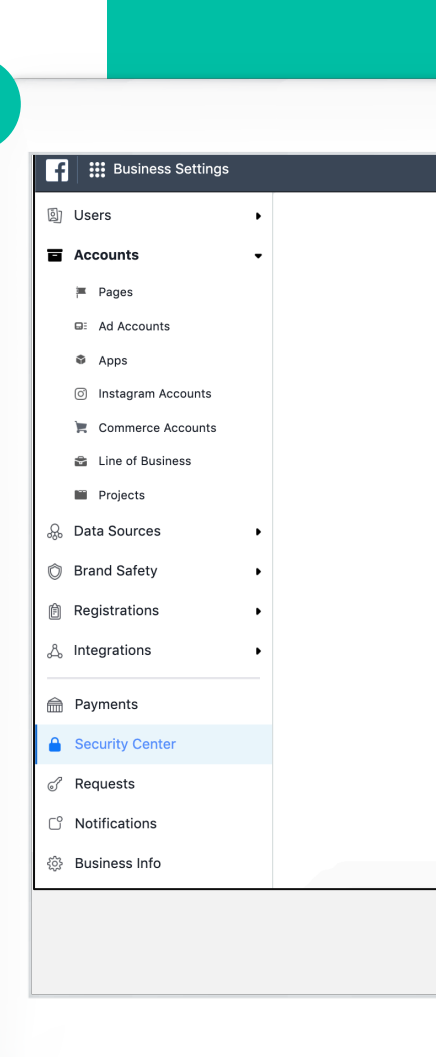

Verify your contact information via phone or business email.

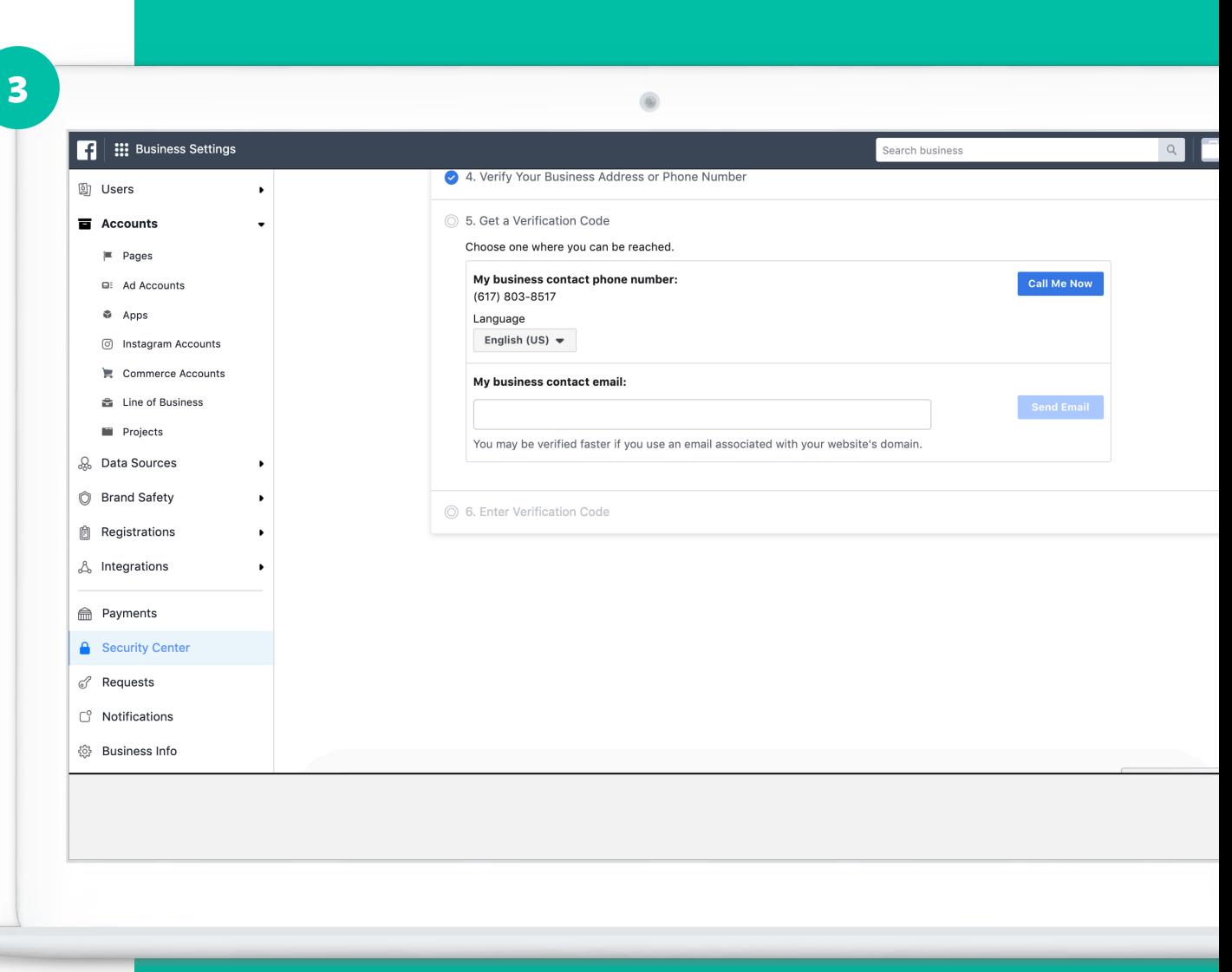

Once completed, you will receive a message confirming the submission of business information.

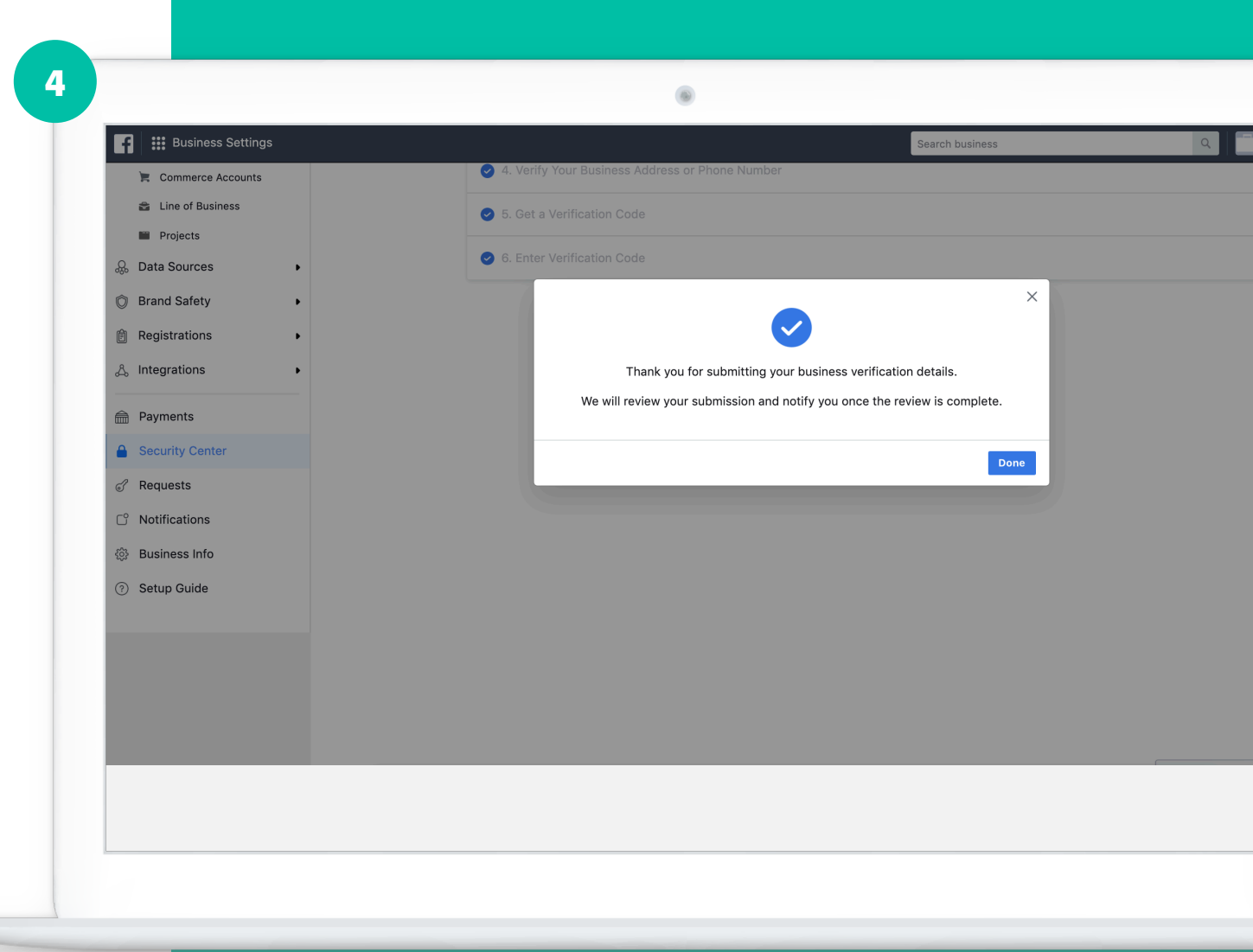

#### The submission status will be reflected in **Business Verification** card located in **Security Center.**

When Facebook team completes verification, you will receive a notification and the status will change to "Verified."

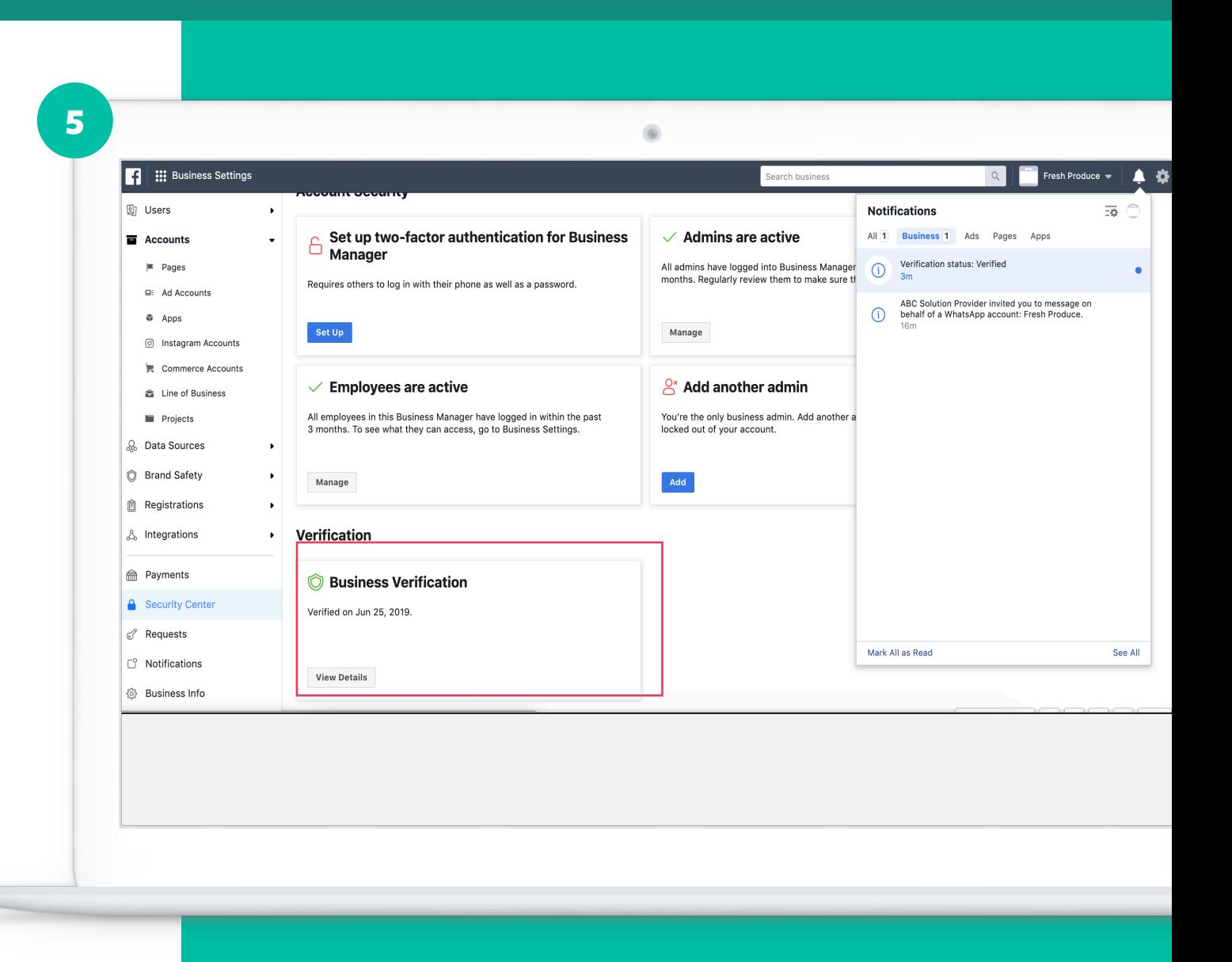